## Microsoft Teams Student Guide

Microsoft Teams is an online classroom area. Students may use Microsoft Teams to access documents, assignments, class discussions, and/or video meetings with a teacher.

## **Access Teams**

 On a computer go to https://launchpad.classlink.com/fcs

On a mobile device download the **ClassLink** app from the store. The first time you launch the app it will ask you for the name of the school district. Type **Fulton**.

- In the username box enter student ID#. Elementary students' password is their birthday in this format: MMDDYYY
  - MS/HS students were encouraged to change their password. Their Classlink password is the same password they use to login to a computer.
- To access Microsoft Teams on a mobile device, download the Teams icon from the Google Play or Apple App Store. Students will login with their FCS email address (studentid#@fcstu.org) and their Fulton password.

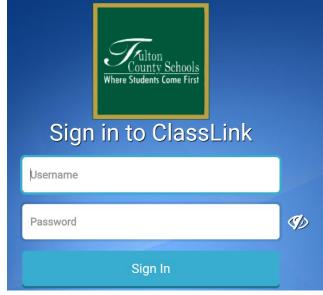

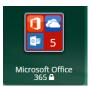

- 4. Once logged into Classlink click the Office 365 folder.
- 5. Select Teams
- 6. If prompted with message "ClassLink Browser Extension not installed", click Continue to website.
- 7. Students may be prompted to enter another username and password.
  - username is their Fulton email address which is <u>studentid#@fcstu.org</u> This will look something like this: 12345678@fcstu.org
  - password is their Fulton password (see info above)

## **How to Access Files Posted by Teacher**

- 1. Select the name of your class from the Teams Dashboard.
- 2. Click **Files** at the top of the screen.

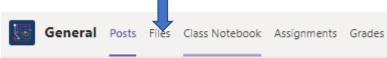

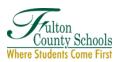

## **How to Access and Complete Assignments**

- 1. Select the name of your class from the Teams Dashboard.
- 2. Click **Assignments** at the top of the screen

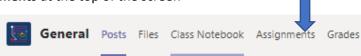

- 3. Select the assignment.
- 4. Follow the teacher instructions shown for the assignment. If applicable, click the Add Work link to submit a file or link to your teacher.
- 5. Click the blue **Turn in** button at the top right corer.

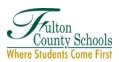